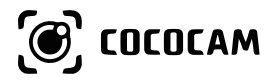

# **Sicherheitskameras**

# (EN/DE/FR/IT/ES) Betriebsanleitung

https://www.cococamtech.com

# **Inhalt**

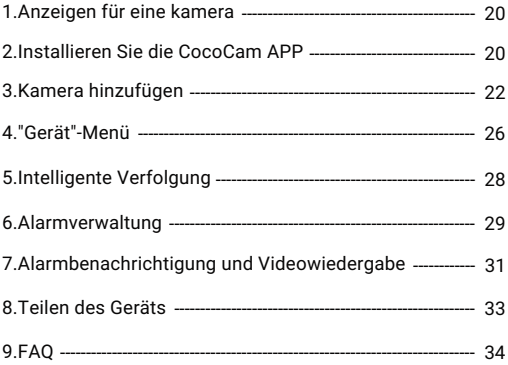

# **1.Anzeigen für eine kamera**

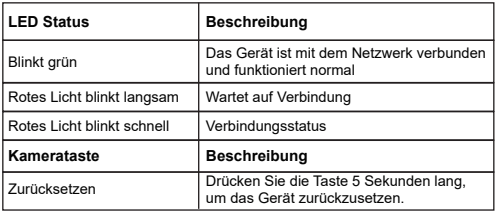

# **2.Installieren Sie die CocoCam APP**

Suchen Sie die "CocoCam" APP im App Store (iOS) oder Google Play (Android), oder QR-Code scannen, um App herunterzuladen und auf dem Handy zu installieren.

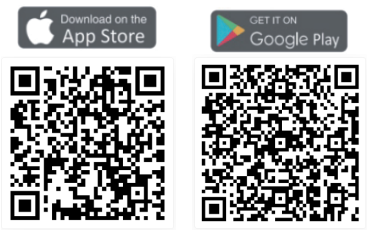

#### **\* Hinweis:**

Bitte folgende 2 Berechtigungen aktivieren, wenn Sie die APP zum ersten Mal verwenden:

1.Erlauben Sie "CocoCam" den Zugriff auf Mobilfunkdaten und Wireless LAN, sonst können Sie keine Kamera hinzufügen.

2.Erlauben Sie "CocoCam", Benachrichtigungen zu empfangen, sonst erhält das Telefon keine Push-Meldungen, wenn Bewegungserkennung oder akustische Alarme ausgelöst werden.

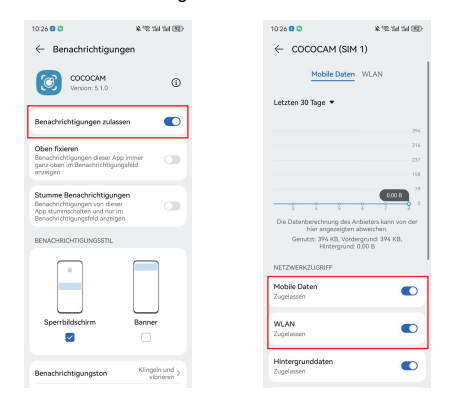

2.1 Registrieren Sie ein Konto: Neue Benutzer müssen sich per E-Mail registrieren --> klicken Sie auf "Registrieren" --> folgen Sie den Schritten, um die Kontoregistrierung abzuschließen --> melden Sie sich dann an.

2.2 Falls Sie Hilfe brauchen oder Fragen zum Produkt haben, senden Sie bitte eine E-Mail an service@cococamtech.com. Wir werden Ihnen innnerhalb 24 Stunden

#### **3.Kamera hinzufügen**

Verbinden sie den adapter mit der kamera und schieben sie die steckdose ein. Nach dem Einschalten des Geräts beginnt der Gimbal mit der Selbstüberprüfung. Drücken Sie dann bitte 5 Sekunden lang die Reset-Taste, um die Kamera zurückzusetzen und die Verbindung zu starten.

1.Bringen Sie die Kamera und Ihr Mobiltelefon bis auf 100 cm in die Nähe des Routers und stellen Sie eine WLAN-Verbindung her.

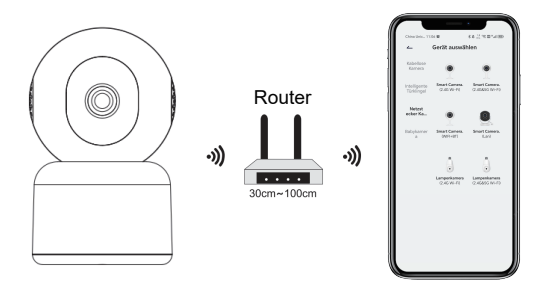

Video zum Abspielen vorbereiten

Scannen Sie den unten stehenden QR-Code, um das Video auf Ihrem Handy anzuschauen, oder rufen Sie es über den folgenden Link auf:

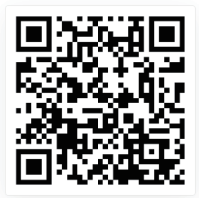

https://youtu.be/-bXBtw\_H1Wk

#### 2.'CocoCam' APP starten, auf Gerät "Netzstecker Kamera" wählen.

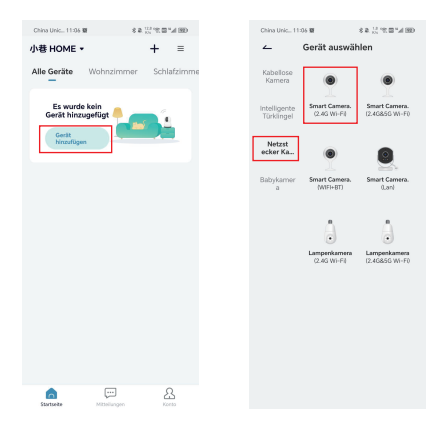

3.Folgen Sie den Anweisungen, um sicherzustellen, dass die Kamera aktiviert ist. (Die Anzeigeleuchte sollte rot sein und langsam blinken.)

4.Wählen Sie die 2.4Ghz WiFi SSID (WLAN) und geben Sie das Passwort ein, dann klicken Sie auf "Weiter". 5.Platzieren Sie den QR-Code etwa 15 cm vor das Kameraobjektiv. Nachdem das Gerät den QR-Code erkannt hat, ertönt ein Signalton; klicken Sie auf "Weiter". Hinweis: Wenn Ihre Kamera das 5G-Band nicht unterstützt, verwenden Sie bitte das 2.4G-Band-Netz. 6.Nachdem Sie auf "Signalton hören" geklickt haben, stellt die Kamera eine WLAN-Verbindung her und springt zur Seite "Gesuchtes Gerät". Wenn die Verbindung erfolgreich ist, können Sie hier den Kameranamen bearbeiten und auf "Fertigstellen" klicken, um die Einstellungen zu speichern. Anschließend können Sie die Echtzeitvideos auf Ihrem Handy direkt auf der Seite

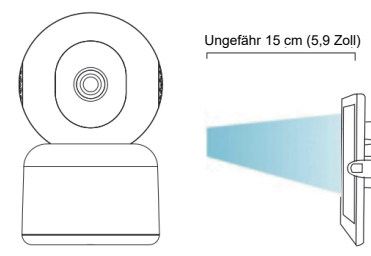

**5**

**9**

**23**

Astratore

ò  $\left( \frac{1}{2} \right)$  $P22$ k.

cten<br>sidon

**22**

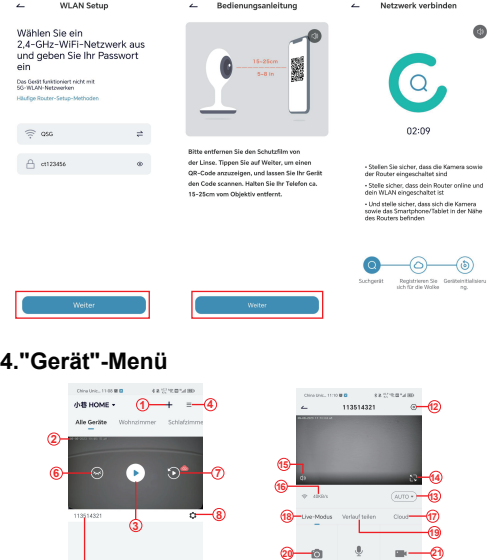

**25**

Reto

**24**

**11** 

**10**

 $\mathbb{C}$ 

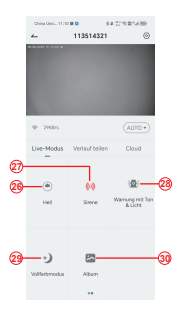

- 1.Kamera hinzufügen
- 2.Kamerazeit
- 3.Schaltfläche Echtzeitansicht
- 4.Mehrfachbildschirm
- 5.Kameraname
- 6.Ansicht öffnen und
- verbergen
- 7.Wiederholen
- 8.Menü-Einstellungen
- 9.Meine Geräteliste
- 10.Nachrichten

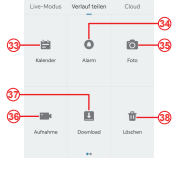

**China Show ... 11:13 @ @** 

113514321

calchemical

21.Aufnahme

**32**

- 22.Objektiv-Schalter
- 23.Gegensprechoption,
- lang drücken zum
- Sprechen
- 24.Bewegungserkennung
- 25.Weiße Lichtschalter
- 26.PTZ-Steuerung
- 27.Alarmschalter
- 28.Akustischer und
- Visueller Alarm
- 29.Vollfarbiger Modus

11.Mein Profil 12.Kameraeinstellungen 13.SD und HD Optionen 14.Vollbild-Option 15.Lautsprecher 16.Bitrate 17.Cloud-Wiedergabe 18.Vorschau 19.Lokale Wiedergabe 20.Schaltfläche **Screenshot** 

30.Fotoalbum 31.Video-Wiedergabe 32.Wiedergabe von Alarmaufzeichnungen 33.Auswahl des Alarmdatums 34.Auswahl der Alarmpunkte 35.Bildschirmfotos 36.Videoaufzeichnung 37.Videos herunterladen 38.Löschen Sie die Wiedergabe des Tages

#### **5.Intelligente Verfolgung**

Wenn Sie die Kameraverfolgungsfunktion aktivieren möchten, schalten Sie die entsprechende Tracking-Taste ein, je nachdem, welchen Tracking-Modus die Kamera unterstützt.

\*Hinweis: Wenn die Verfolgung zu empfindlich ausgelöst wird, können Sie die Erkennungsempfindlichkeit des Geräts verringern oder die Reichweite des Erkennungs bereichs einstellen.

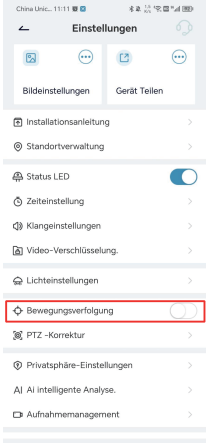

#### **6.Alarmverwaltung**

"Alarmverwaltung" ist standardmäßig aktiviert, und die Standard Erkennungsempfindlichkeit ist "Mittel". Kann unter "Gerät" — "Einstellungen" — "Alarmverwaltung" angepasst werden.

1.Erkennungsempfindlichkeit

Die Erkennungsempfindlichkeit unterstützt "Niedrig-Mit

tel-Hoch", je höher die Empfindlichkeit gewählt wird, desto einfacher löst der Alarm aus.

#### 2.Alarmbereich

Um daher Fehlalarme zu reduzieren, empfiehlt es sich, Bereichsalarme einzurichten: Wählen Sie den gelben Bereich als Alarmerkennungsbereich aus, und der leere Bereich wird nicht erkannt. Versuchen Sie bei der Erkennung, leicht zu bewegende Objekte wie blühendes Gras und Bäume zu vermeiden, um unnötige Fehlalarme zu vermeiden.

**\* Hinweis:** Wenn der gelbe Erkennungsbereich nicht für die erste Verbindung festgelegt wurde, können standardmäßig alle leeren Bereiche erkannt werden. Sobald der gelbe Erkennungsbereich eingestellt ist, wird der leere Bereich nicht mehr erkannt und es gibt keinen Alarm.

-30-

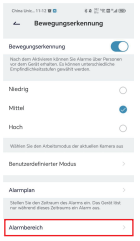

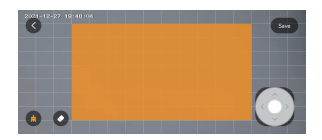

#### 3. Akustischer und optischer Alarm

Diese Alarmfunktion wird ausgelöst, wenn die Kamera bei Nacht Objekte erkennt. Sie kann unterteilt werden in:

Alarmton: Wenn ein sich bewegendes Objekt erkannt wird, löst die Kamera einen Alarmton aus.

Weißlichtalarm: Wenn ein sich bewegendes Objekt erkannt wird, gibt die Kamera ein weißes Licht ab. Alarmton und Lichtalarm: Wenn ein sich bewegendes Objekt erkannt wird, gibt die Kamera einen Alarmton aus und sendet ein weißes Licht aus.

## **7.Alarmbenachrichtigung und Videowiedergabe**

Die Kamera unterstützt 24-Stunden Videoaufzeichnung rund um die Uhr. Sie kann auch Alarmmeldungen an die APP senden und das Video auf einer Micro-SD-Karte oder einem Cloud-Speicher (kostenpflichtig) aufzeichnen, wenn das Gerät bewegliche Objekte erkennt. Sie können die aufgenommenen Videos jederzeit und überall über die CocoCam APP abspielen.

Wenn das Gerät ein sich bewegendes Objekt erkennt, wird der Status der Kamera angezeigt:

1. Der Alarm ertönt in der APP (Benachrichtigungserlaubnis der CocoCam APP in den Telefoneinstellungen einschalten und Lautstärke des Handys einstellen) 2. Push-Benachrichtigung von Alarminformationen (aktivieren Sie die Benachrichtigung über die CocoCam APP in den Handy-Einstellungen).

3. Die Micro-SD-Karte/Cloud-Speicher beginnt mit der Aufnahme von Alarm-Fotos und Videos (stellen Sie sicher, dass eine TF-Karte eingelegt ist.)

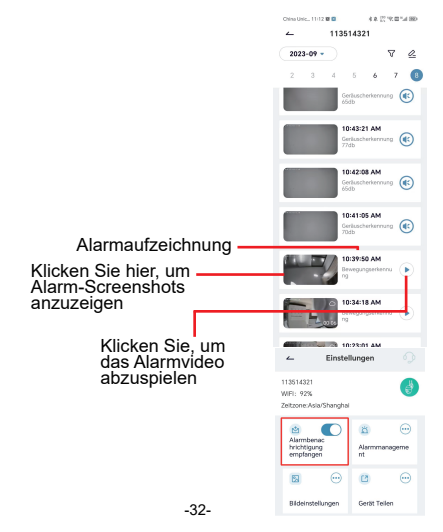

#### **8.Teilen des Geräts**

Jede Kamera kann nur zu einem Administratorkonto hinzugefügt werden. Wenn andere Familienmitglieder die Kamera sehen möchten, müssen sie sich separat für ein Konto anmelden

1. Ihre Familie muss zuerst ein CocoCam-Konto registrieren; stellen Sie sicher, dass Sie ein neues

E-Mail-Konto und eine neue Telefonnummer verwenden.

2. Klicken Sie auf "Gerät teilen". Sie haben zwei

Methoden zum Teilen zur Auswahl: QR-Code-Teilen oder Konto teilen.

3. Wählen Sie QR-Code zum Teilen: Erlauben Sie Ihrer Familie, ihren Konto-QR-Code zu zeigen, und dann können Sie die Kamera mit Ihrer Familie teilen,

nachdem Sie sie gescannt haben.

4. Wählen Sie das Konto, das geteilt werden soll: Geben Sie den von Ihrer Familie registrierten Kontonamen ein, und teilen Sie die Kamera mit Ihrer Familie.

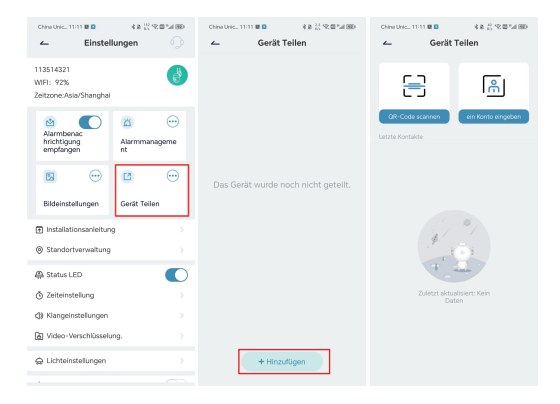

### **9.FAQ**

#### **1. Warum kann sich mein Gerät nicht mit dem WLAN verbinden?**

(1) Überprüfen Sie, ob Sie einen normalan WLAN Namen und Passwort gewählt haben. Das Passwort darf nicht länger als 31 Zeichen sein, keine Sonderzeichen, vorzugsweise Zahlen und englische Buchstaben, und achten Sie bitte auf die Großschreibung.

(2) Vergewissern Sie sich, dass Ihre Kamera das entsprechende WiFi-Band unterstützt.

(3) Sicherstellen, dass sich Ihre Kamera und Handy in der Nähe des Routers befinden.

(4) Wenn die oben genannten Vorschläge das Problem nicht lösen, kontaktieren Sie uns bitte per E-Mail. Wir werden Ihnen innerhalb von 24 Stunden antworten und Ihnen eine zufriedenstellende Lösung anbieten.

#### **2. Wie kann ich die Kamera zurücksetzen?**

(1) Bitte halten Sie die Reset-Taste für 5 Sekunden gedrückt. (2) Wenn das Gerät einen Signalton abgibt, beginnt das rote Licht langsam zu blinken. Dies bedeutet, dass die Kamera erfolgreich zurückgesetzt wurde.

#### **3. Wie verbinde ich die Kamera mit einem neuen WLAN?**

(1) Reset-Taste 5 Sekunden lang gedrückt halten, um Werkseinstellungen wiederherzustellen.

(2) Entfernen Sie die Kamera in der CocoCam APP.

(3) Verbinden Sie sich erneut mit dem neuen WLAN.

### **4. Warum kann ich keine Alarmmeldungen erhalten?**

(1) Aktivieren Sie die Benachrichtigungsberechtigung in der CocoCam APP im Hintergrund.

(2) Aktivieren Sie die Option für Alarmbenachrichtigungen auf der Einstellungsoberfläche des Geräts.

## **5. Warum gibt es keine Alarmaufzeichnung?**

Prüfen Sie, ob die TF-Karte eingelegt oder die Cloud-Speicheraufzeichnung aktiviert ist.

#### **6. Meine Kamera ist immer offline.**

Stellen Sie sicher, dass das Routernetzwerk normal ist. Es kann sein, dass der Standort der Kamera zu weit vom Router entfernt ist, daher erfasst das WLAN die Kamera nicht.

#### **7. Warum ist das aufgezeichnete Video zeitlich verzögert?**

Bitte überprüfen Sie die Geschwindigkeit der WLAN-Bandbreite und die Stärke des WLAN-Signals; die Entfernung zwischen der Kamera und dem Router sollte nicht zu groß sein.

#### **8. Warum kann ich nach dem Scannen des QR-Codes keine Kamera hinzufügen?**

Versuchen Sie, den QR-Code des Handys in einem Abstand von 15 cm von der Kamera zu scannen, oder versuchen Sie, die Kamera zurückzusetzen; legen Sie sie neben den Router, verbinden Sie sie erneut und fügen Sie sie hinzu.

## **9. Können die Videodateien auf der SD-Karte des Geräts von anderen Programmen wiedergegeben werden?**

Die kamerainternen Videodateien können nicht mit anderen Browsern oder Programmen abgespielt werden. Sie sind privat verschlüsselt und müssen auf dem Handy über Ihr eigenes Konto oder das Konto eines gemeinsamen Familienmitglieds angesehen werden. Sie können das Video jedoch aufnehmen und auf Ihrem Handy speichern, während Sie es ansehen.

#### **10. Warum kann das Gerät die TF-Karte nicht erkennen?**

Prüfen Sie bitte zuerst, ob die TF-Karte 2-128 GB groß ist. Um die Erkennungsrate und die Lebensdauer der TF-Karte zu gewährleisten, wird empfohlen, eine Micro-SD-Karte im Format Class 10 Speed FAT2 oder EXFAT32, Samsung, SanDisk, Kingston Micro-SD-Karte zu verwenden. Setzen Sie die TF-Karte nach dem Formatieren wieder ein und schalten Sie die Kamera erneut ein, um zu sehen, ob sie erkannt wird und aufgenommen werden kann.

## **11. Warum kann das Gerät die Bewegung von Objekten bei Nachtsicht nicht erkennen?**

Vergewissern Sie sich, dass das Alarmmanagement aktiviert ist, und stellen Sie die Erkennungsempfindlichkeit auf "Hoch" ein. Prüfen Sie dann, ob sich ein Objekt vor dem Objektiv befindet, das sich sehr nahe am Objektiv befindet und die Reflexion des Infrarotlichts und die Belichtung des Bildes verursacht, wodurch der Effekt des Nachtsichtbildes beeinträchtigt wird.

## **12. Warum ist die Kamera nach dem Zurücksetzen immer noch in der Geräteliste?**

Die Reset-Option der Kamera kann nur die Netzwerkkonfiguration der Kamera zurücksetzen; sie kann die Konfiguration der APP nicht ändern. Wenn Sie die Kamera löschen möchten, müssen Sie sich in der APP anmelden, um sie zu

#### **13. Was soll ich tun, wenn es einen Fehlalarm im Video der Geräteerkennung gibt?**

Zunächst müssen Sie die Erkennungsempfindlichkeit in der Bewegungserkennung auf "Niedrig" einstellen und dann den Erfassungsbereich genau auf den Bereich abstimmen, den Sie überwachen möchten. Versuchen Sie außerdem, Bereiche mit vielen Tieren, Menschen, Blumen oder Bäumen zu vermeiden, um unnötige Fehlalarme zu vermeiden.